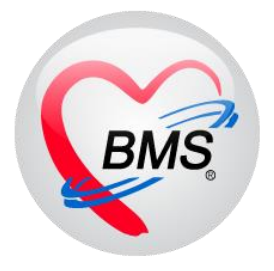

# **คู่มือการใช้งาน โปรแกรม HOSxP XE**

# **ระบบงานบัญชี 7-8**

**โรงพยาบาลพุนพิน จังหวัดสุราษฎร์ธานี**

**บริษัท บางกอก เมดิคอล ซอฟต์แวร์ จำกัด**

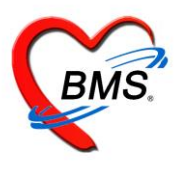

# **คู่มือการใช้งานระบบงานบัญชี 7**

### **สภาพการสุขาภิบาล การบริโภคเกลือไอโอดีน และระดับสถานสุขภาพครอบครัว**

## **1.เข้าใช้งาน เมนู PCU >> Account 7**

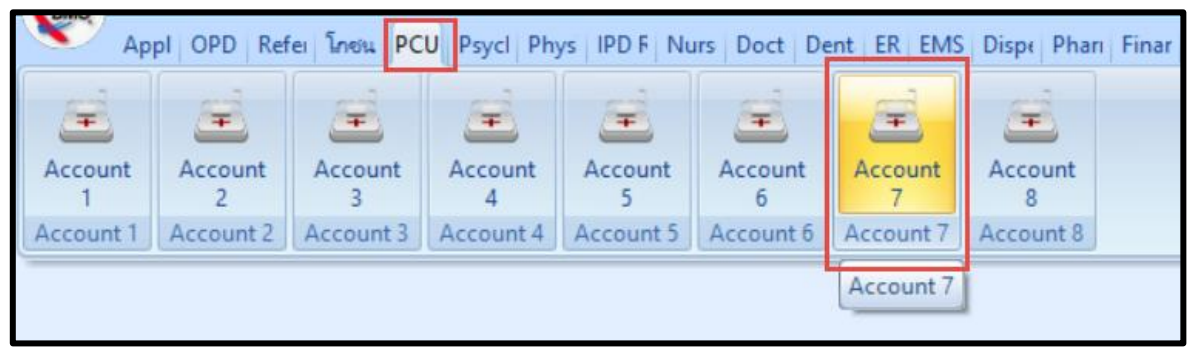

# รูปภาพที่ **7.1** เมนูการใช้งานระบบบัญชี 7

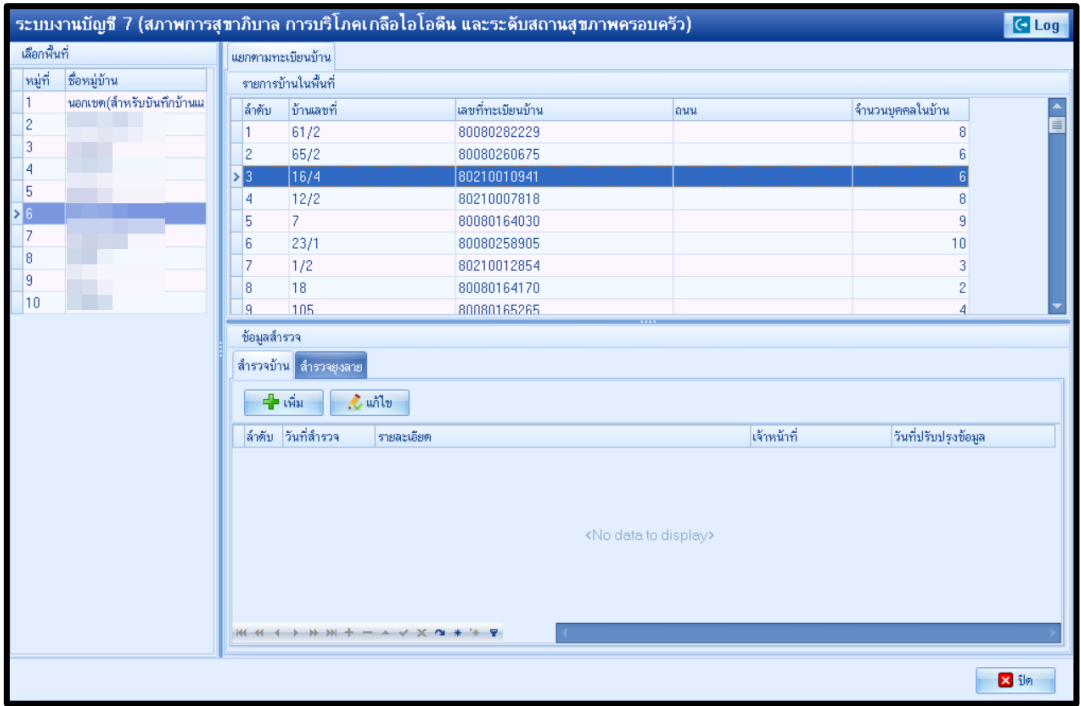

รูปภาพที่ **7.2** หน้าจอทะเบียนระบบงานบัญชี 7

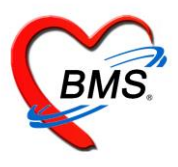

#### **วิธีการสำรวจยุงลาย**

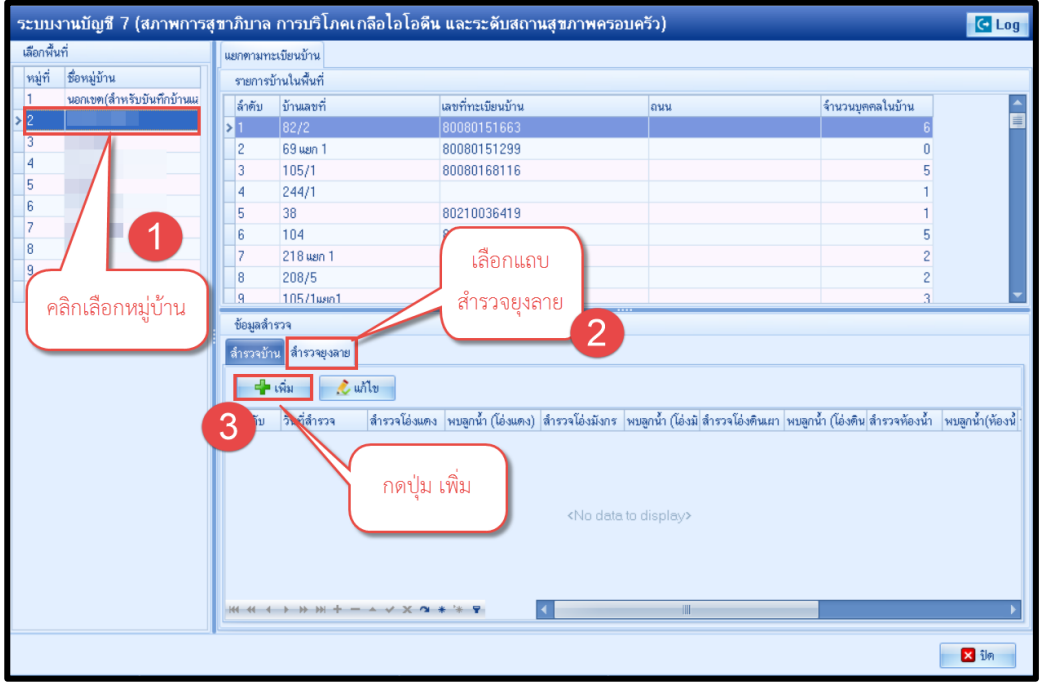

รูปภาพที่ **7.3** แสดงขั้นตอนวิธีการสำรวจยุงลาย

**1.** จะปรากฏหน้าจอแบบสำรวจข้อมูลลูกน้ำยุงลาย ทำการลงข้อมูลการสำรวจ ของบ้านแต่ละหลังในหมู่บ้านนั้น

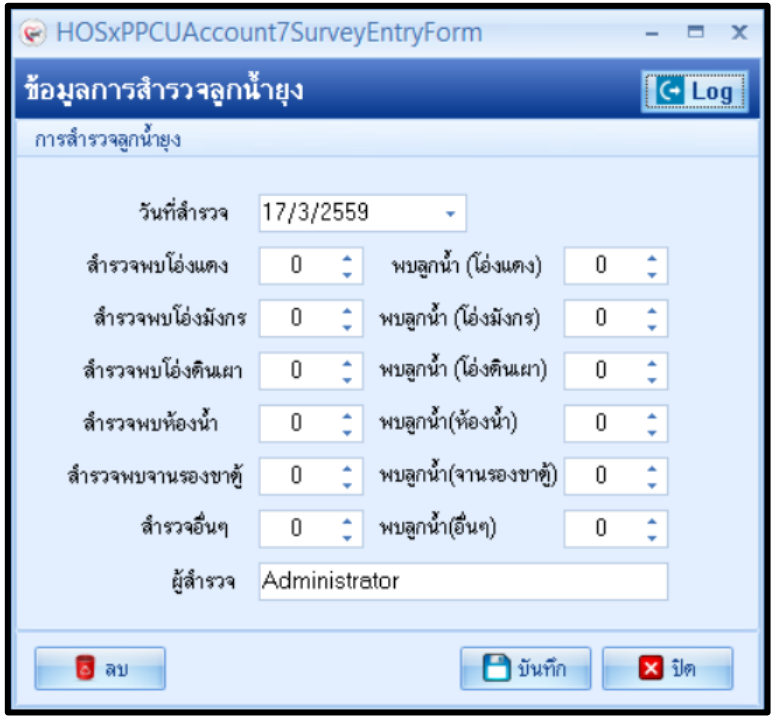

ภาพที่ **7.4** แสดงหน้าแบบสำรวจข้อมูลลูกน้ำยุงลาย

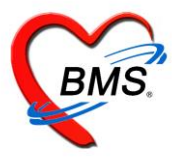

- **2.** เมื่อลงข้อมูลเรียบร้อยแล้ว กดปุ่มบันทึกเพื่อบันทึกข้อมูล
- **3.** วิธีแก้ไข กรณีลงข้อมูลผิดพลาด เลือกรายการที่ต้องการแก้ไข ดังหมายเลข 1 แล้วกดปุ่มแก้ไข ดังหมายเลข 2

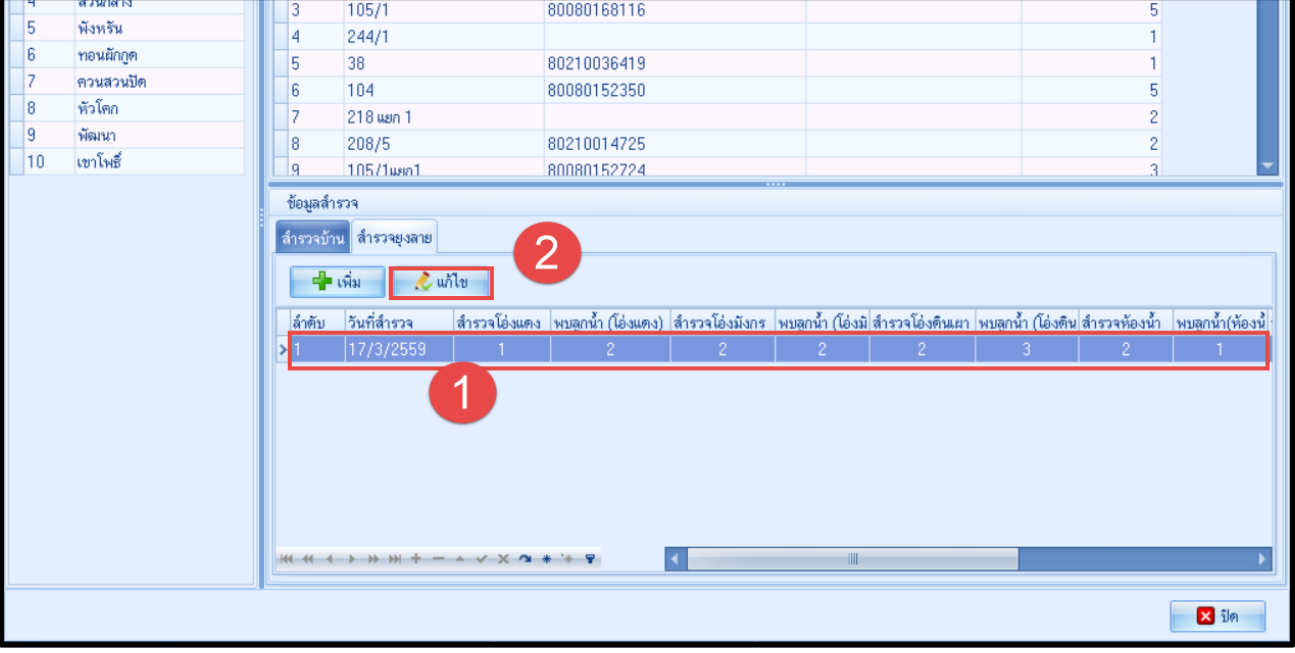

- ภาพที่ **7.5** แสดงหน้าแก้ไขแบบสำรวจข้อมูลลูกน้ำยุงลาย
- **4.** แก้ไขรายการให้ถูกต้อง แล้วกดปุ่ม บันทึก

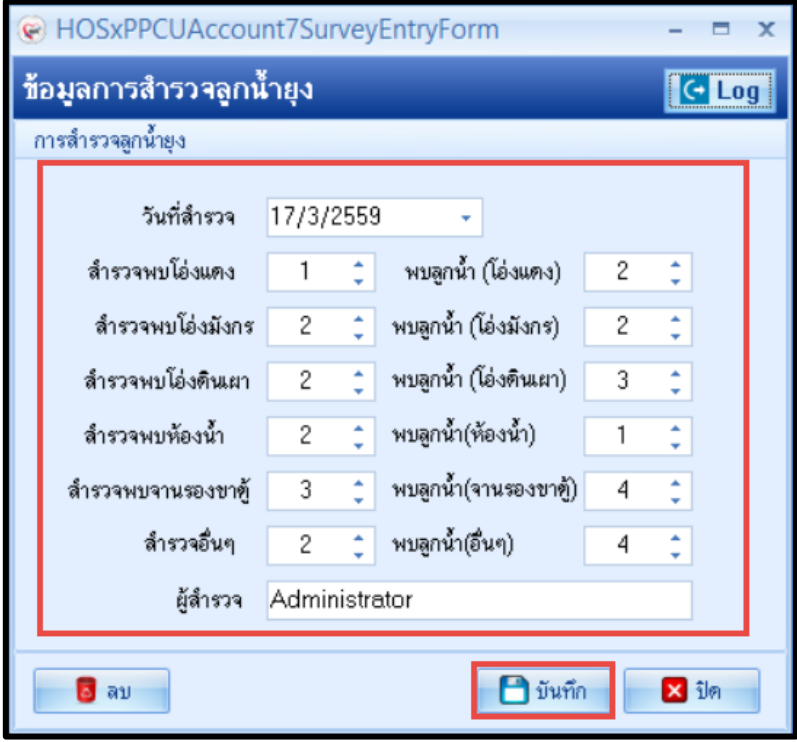

ภาพที่ **7.6** แสดงหน้าแก้ไขแบบสำรวจข้อมูลลูกน้ำยุงลาย

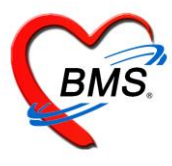

ดังหมายเลข 2

บริษัท บางกอก เมดิคอล ซอฟต์แวร์ จำกัด เลขที่ 2 ชั้นที่ 2 ซ.สุขสวัสดิ์ 33 ถ.สุขสวัสดิ์ แขวง/เขตราษฎร์บูรณะ กรุงเทพฯ 10140 โทรศัพท์ 02-8730291 โทรสาร 02-8730292 เลขที่ประจำตัวผู้เสียภาษี 33801-5813-2

**5.** วิธีการลบ รายการข้อมูลลูกน้ำ ยุงลาย ให้ทำการเลือกรายการที่ต้องการจะลบ ดังหมายเลข 1 และกดปุ่ม แก้ไข

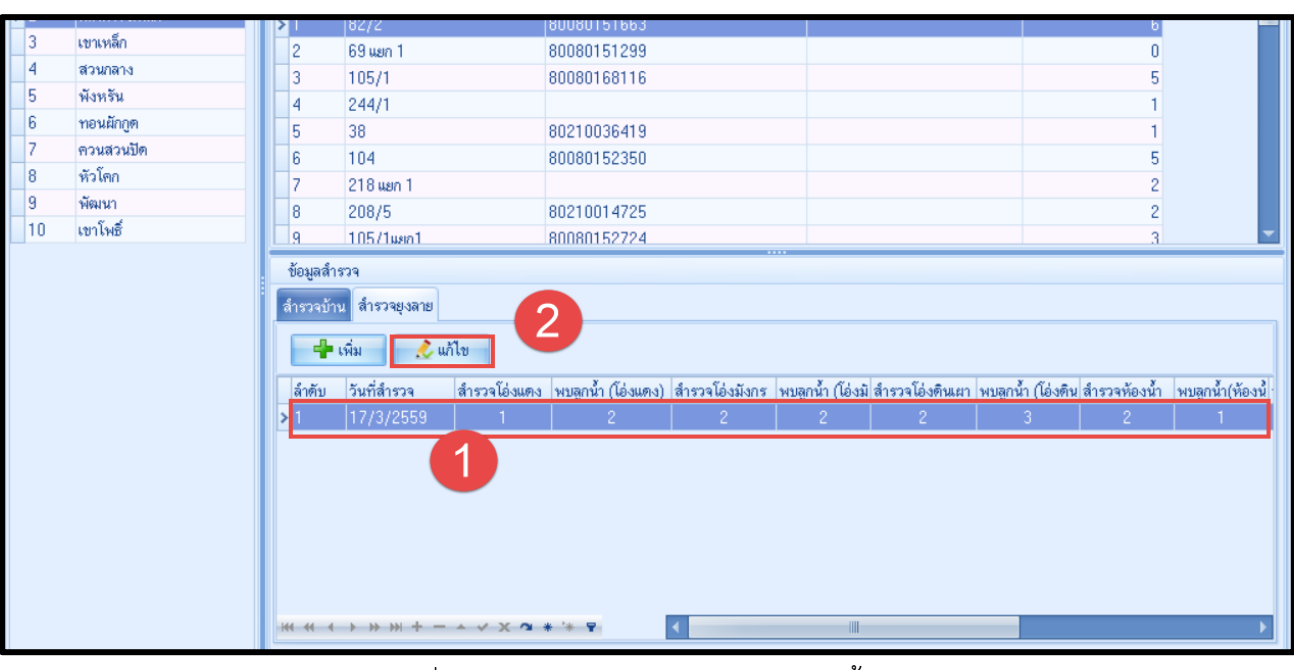

ภาพที่ **7.7** แสดงหน้าแบบสำรวจข้อมูลลูกน้ำยุงลาย

**6.** กดปุ่ม ลบ ด้านล่างซ้ายมือ

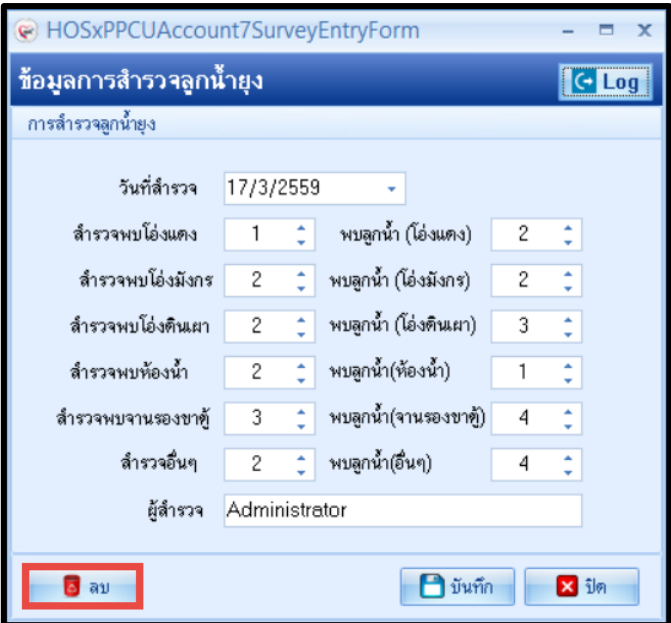

ภาพที่ **7.8** แสดงหน้าแบบสำรวจข้อมูลลูกน้ำยุงลาย

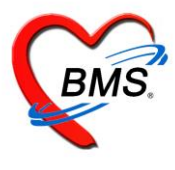

#### **วิธีการสำรวจสภาพสุขาภิบาล**

- **1.** คลิกเลือกหมู่บ้านที่จะสำรวจเมื่อเลือกหมู่บ้าน ดังหมายเลข 1 จะแสดงรายชื่อบ้านที่อยู่ในหมู่บ้านนั้น
- **2.** เลือกบ้านที่จะทำการสำรวจ ดังหมายเลข 2
- **3.** เลือกแถบ สำรวจบ้าน ดังหมายเลข 3 กดปุ่ม เพิ่มดังหมายเลข 4 เพื่อทำการเพิ่มรายการสำรวจบ้าน

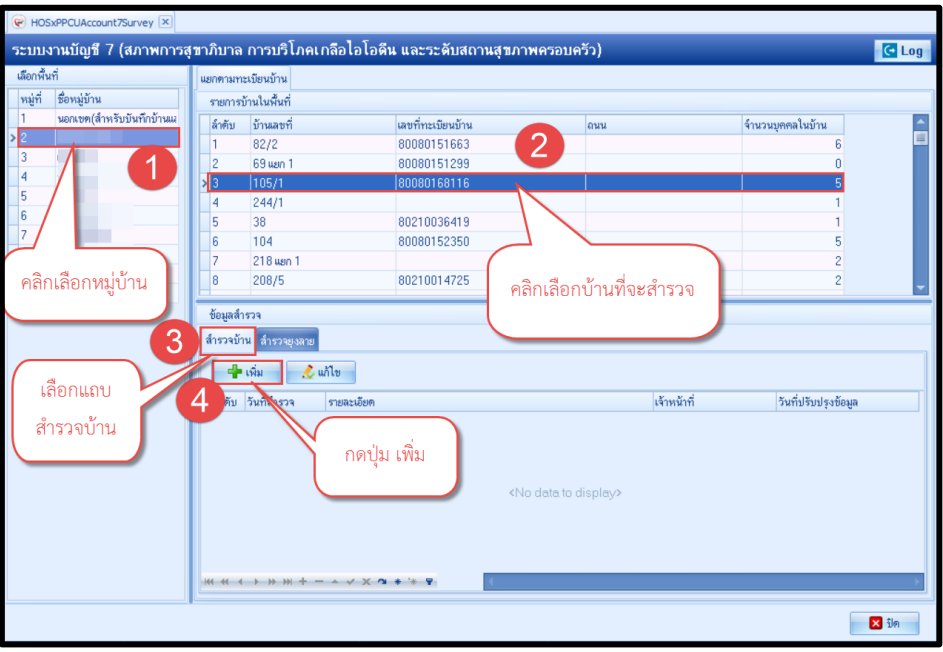

# รูปภาพที่ **7.9** แสดงขั้นตอนวิธีการสำรวจสภาพสุขาภิบาล

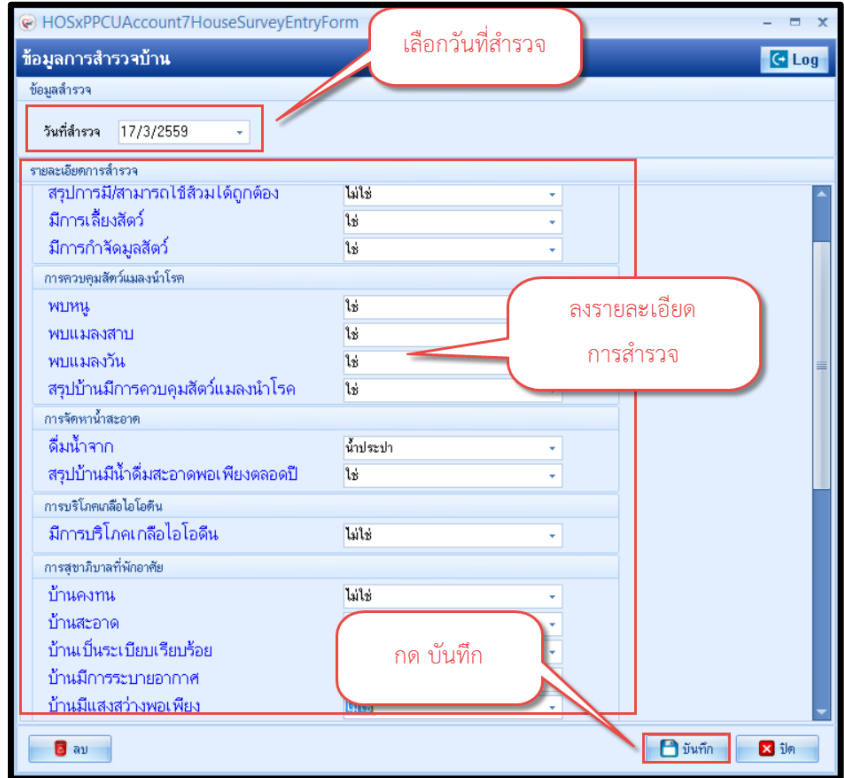

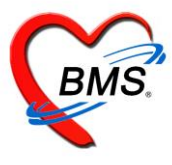

**4.** วิธีการแก้ไข กรณีลงข้อมูลผิดพลาด เลือกรายการที่ต้องการแก้ไข ดังหมายเลข 1 แล้วกดปุ่มแก้ไข ดังหมายเลข 2

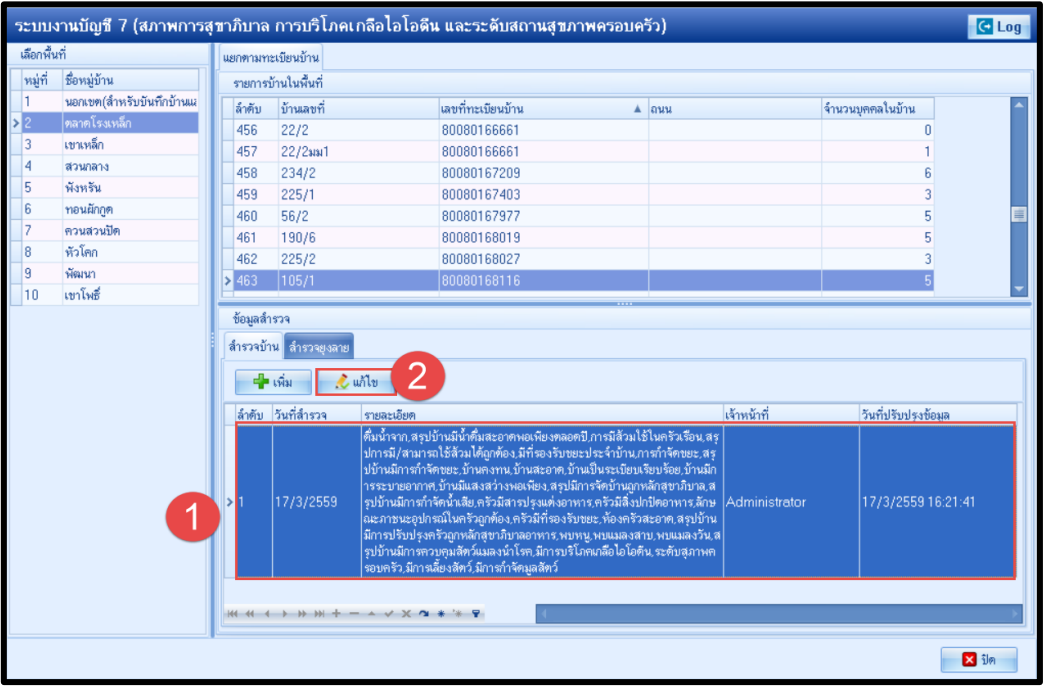

**5.** กดปุ่ม ลบ ด้านล่างซ้ายของหน้าจอ

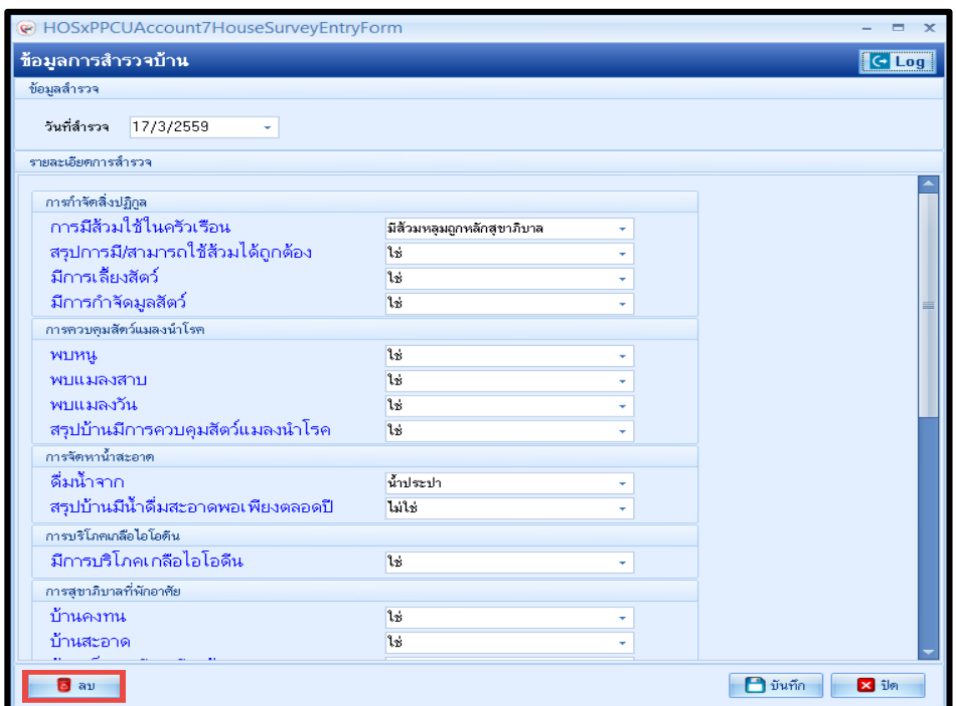

รูปภาพที่ **7.14** วิธีการลบข้อมูลสำรวจบ้าน

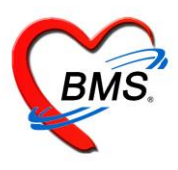

# **คู่มือการใช้งานระบบงานบัญชี 8 องค์ประกอบพื้นฐานระดับชุมชน**

ในระบบงานบัญชีที่ 8 เป็นการจัดการข้อมูลพื้นฐานระดับชุมชนโดยมีการบันทึกข้อมูลการสำรวจชุมชน

#### **1.เข้าใช้งาน เมนู PCU >> Account 8**

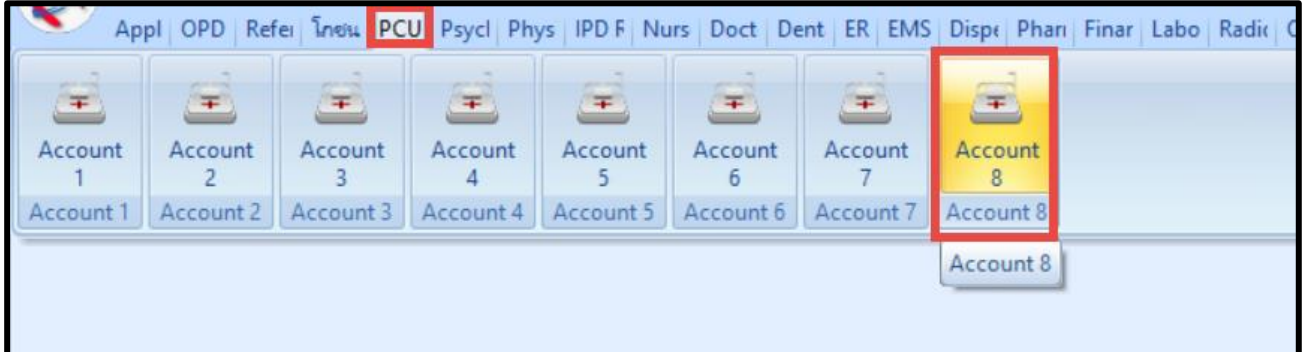

# รูปภาพที่ **8.1** เมนูการใช้งานระบบบัญชี 8

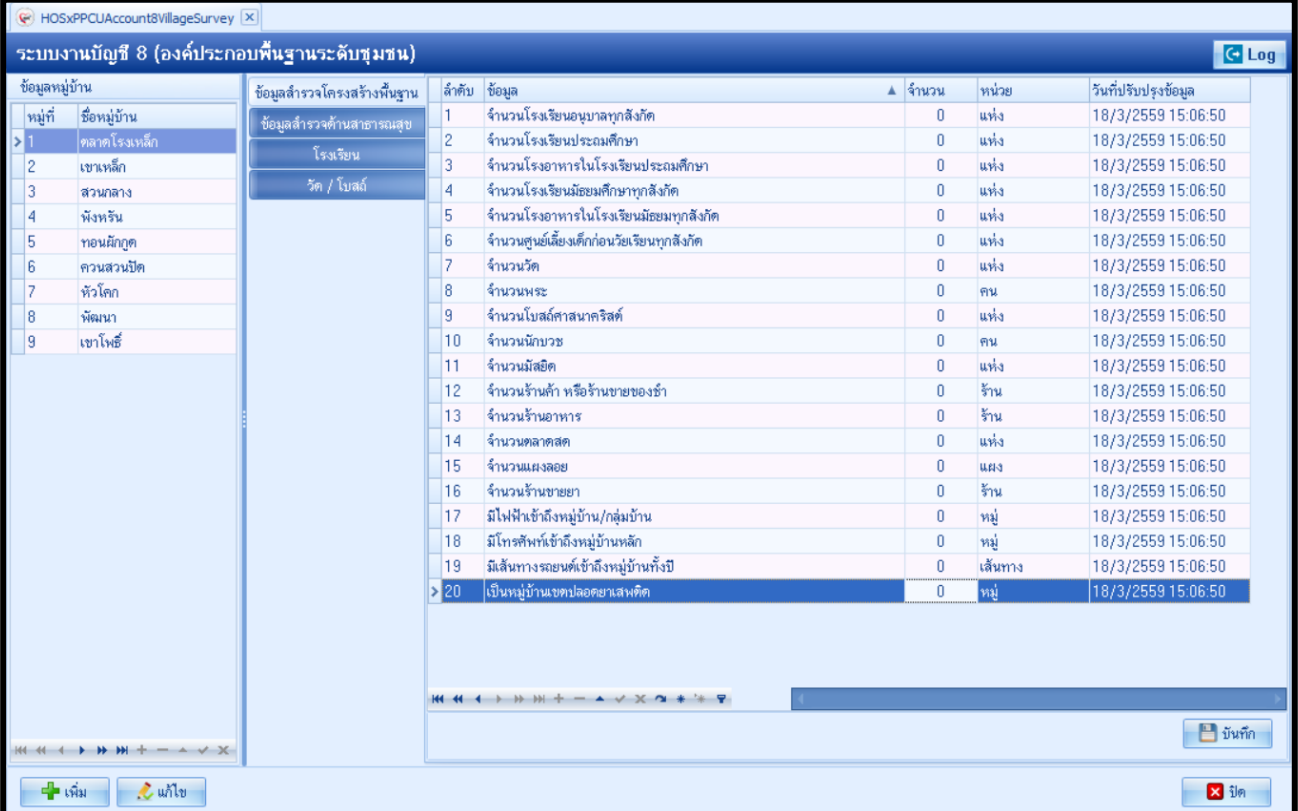

# รูปภาพที่ **8.2** หน้าจอทะเบียนระบบบัญชี 8

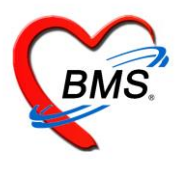

#### **1.แถบข้อมูลสำรวจ**

เป็นการบันทึกข้อมูลโครงสร้างพื้นฐานด้านต่างๆและโครงสร้างพื้นฐานทางด้านสาธารณสุข เมื่อกรอกข้อมูล เรียบร้อยแล้วจึงกดปุ่มบันทึก

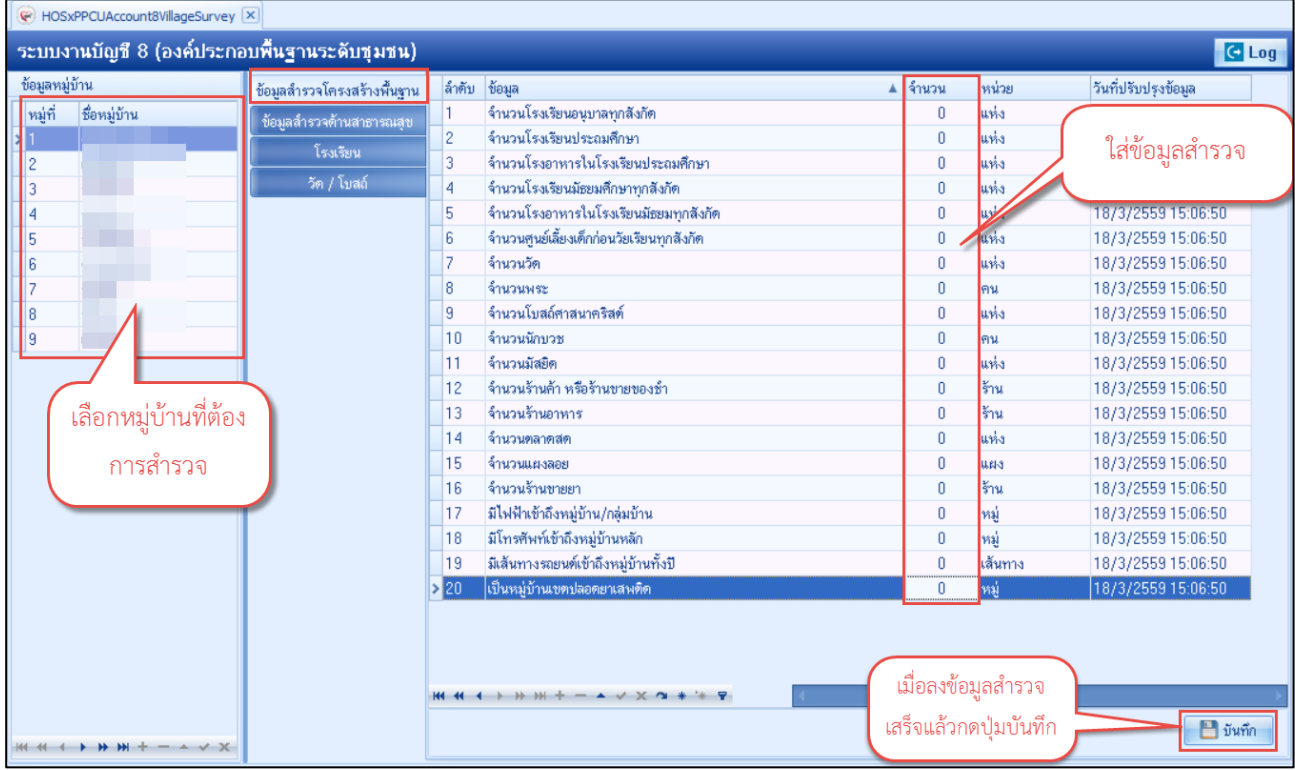

### **2.แถบโรงเรียน**

เป็นการบันทึกข้อมูลโรงเรียนในหมู่บ้านนั้นๆโดยการคลิกที่ชื่อหมู่บ้าน>เพิ่ม> เมื่อกรอกข้อมูลครบแล้วจึงกดปุ่มบันทึก

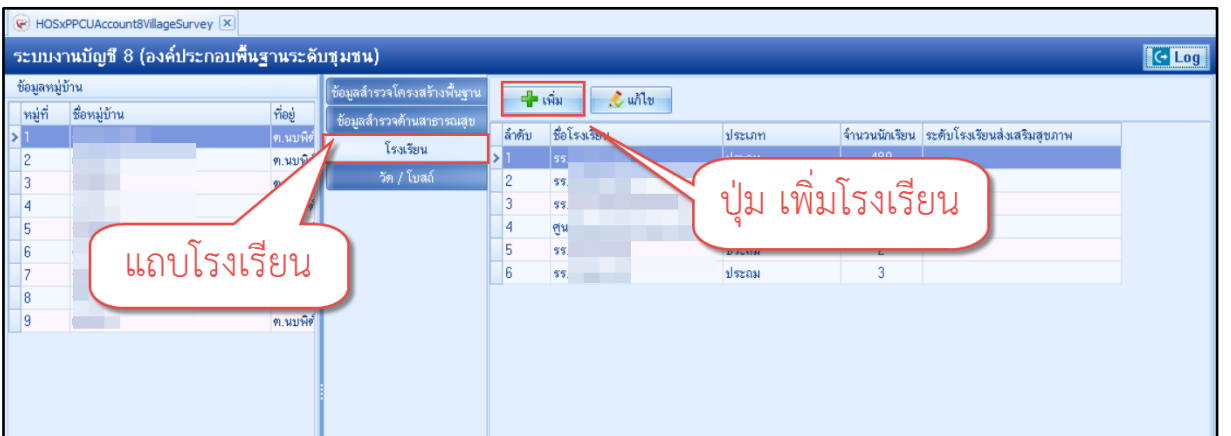

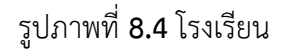

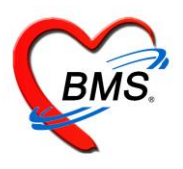

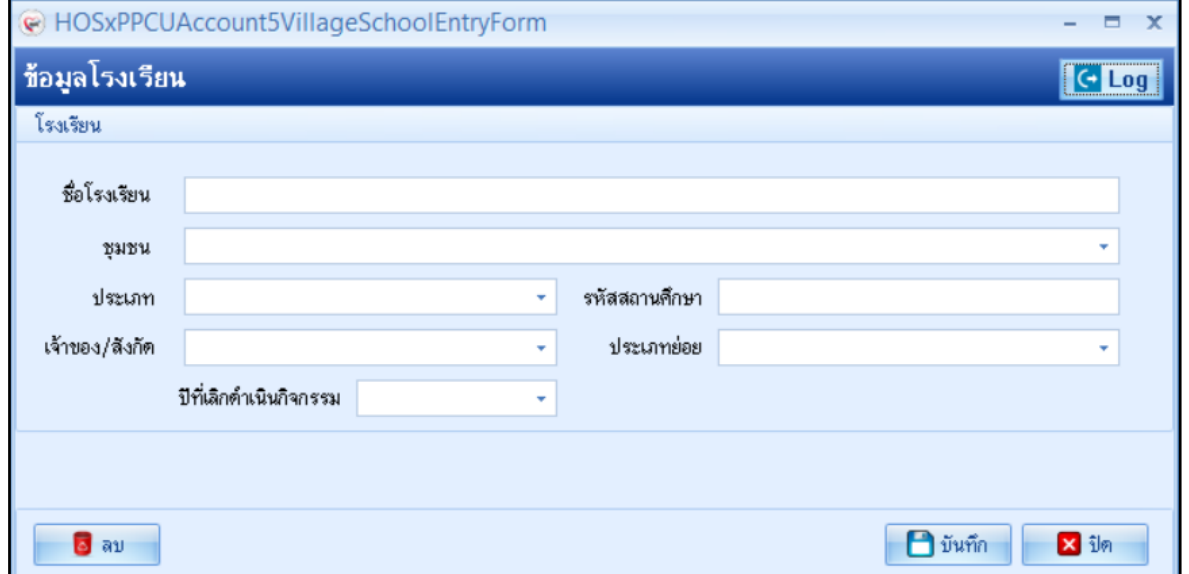

เมื่อเพิ่มชื่อโรงเรียนเสร็จเรียบร้อย กดปุ่มแก้ไข เพื่อทำการเพิ่มรายชื่อนักเรียนในโรงเรียนจะได้หน้าจอข้อมูลโรงเรียน ให้กดปุ่ม เพิ่ม

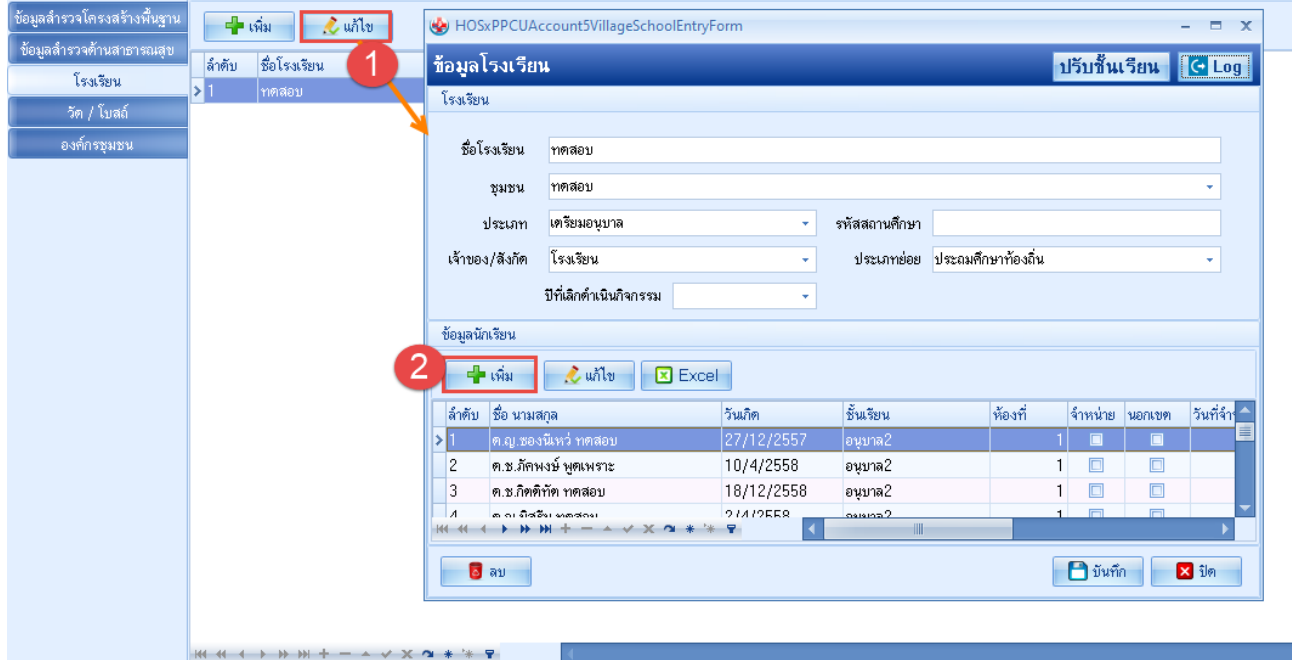

รูปภาพที่ **8.6** หน้าจอบันทึกข้อมูลนักเรียน

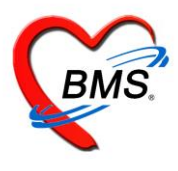

เมื่อกดปุ่ม เพิ่ม นักเรียน จะแสดงค้าหาบุคคล ให้ทำการค้นหารายชื่อนักเรียน แล้วกดปุ่ม ตกลง

เมื่อเลือกบุคคล จะได้หน้าจอข้อมูลนักเรียน หมายเลข 1 เป็นข้อมูลทั่วไปของบุคคล หมายเลข 2 เลือกชั้นเรียน / ห้องเรียน / ปีการศึกษา หมายเลข 3 กดปุ่ม เพิ่ม เพื่อบันทึกข้อมูลน้ำหนัก

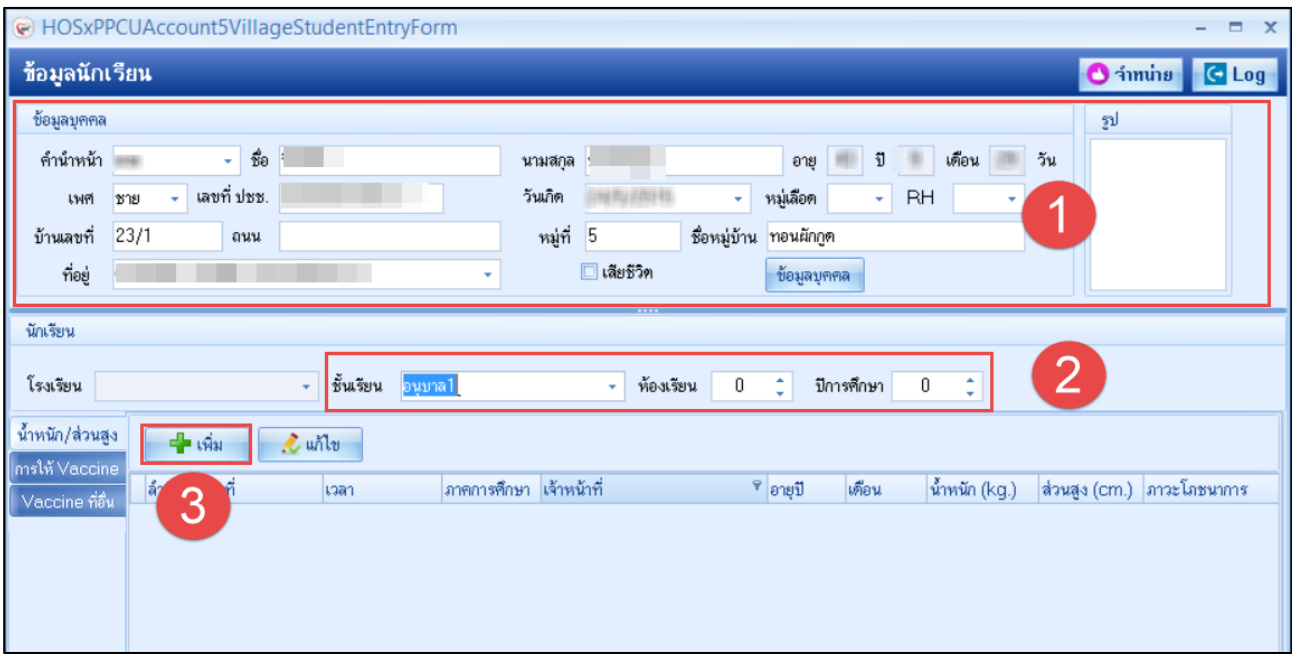

#### **3.แถบวัด/โบสถ์**

เป็นการบันทึกข้อมูลวัด/โบสถ์ หรือศาสนสถานต่างๆที่มีในหมู่บ้าน โดยการคลิกเลือกหมู่บ้าน >> แท็ปวัด/โบสถ์>> เพิ่มวัด จากนั้นใส่ข้อมูลของวัด เสร็จแล้วกดปุ่มบันทึก

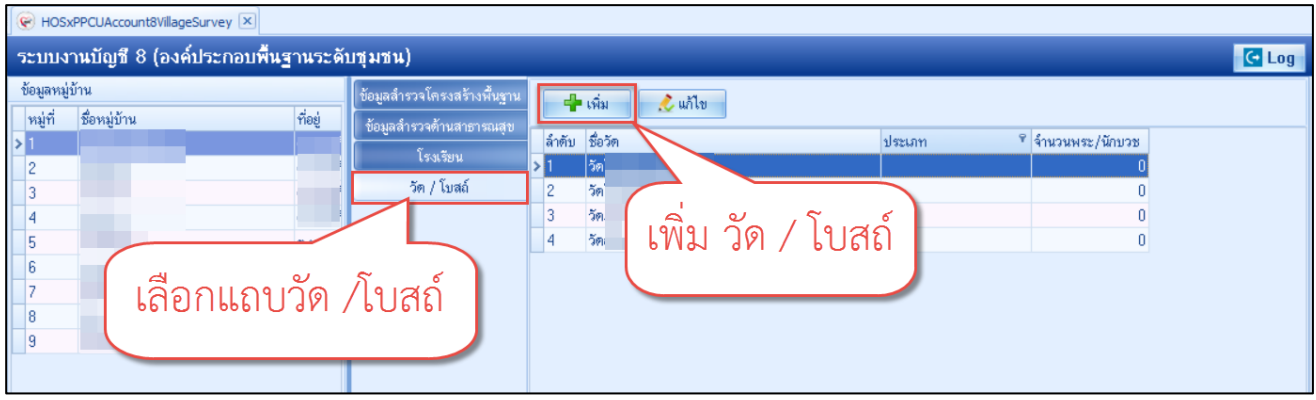

รูปภาพที่ **8.12** วัด/โบสถ์

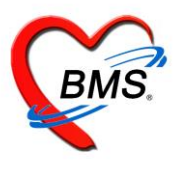

เมื่อกด เพิ่มวัด จะปรากฏหน้าจอข้อมูล วัด / โบสถ์

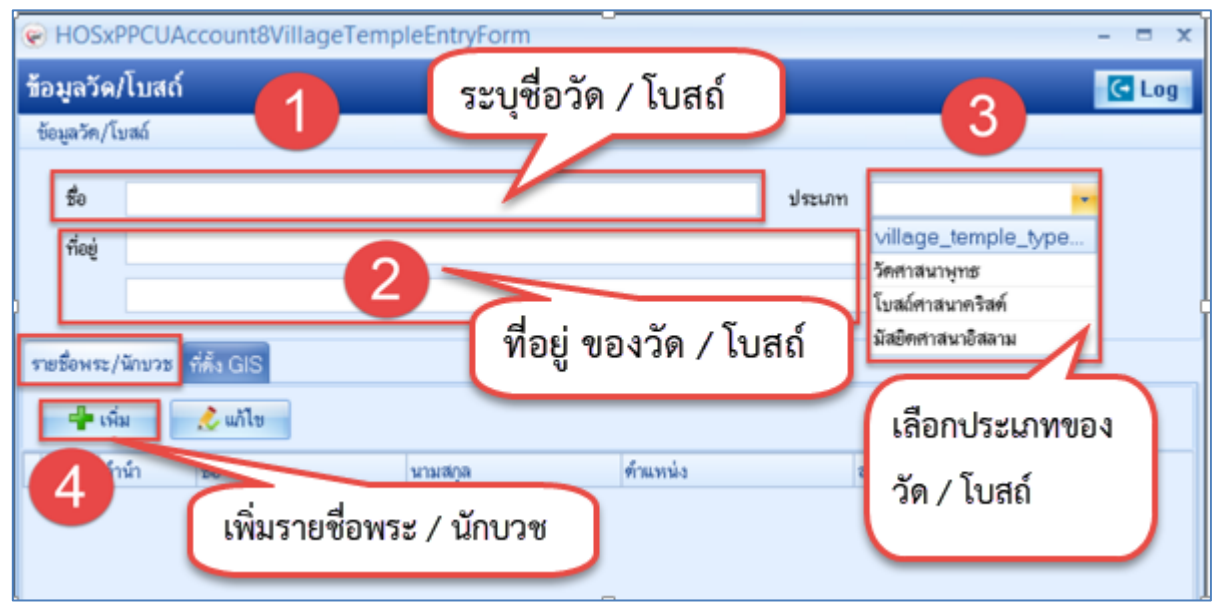

รูปภาพที่ **8.13** หน้าจอบันทึกข้อมูล วัด/โบสถ์

เมื่อกดเพิ่ม พระ / นักบวช จะแสดงหน้าจอการบันทึกข้อมูล สามารถทำการค้นหารายชื่อของพระ

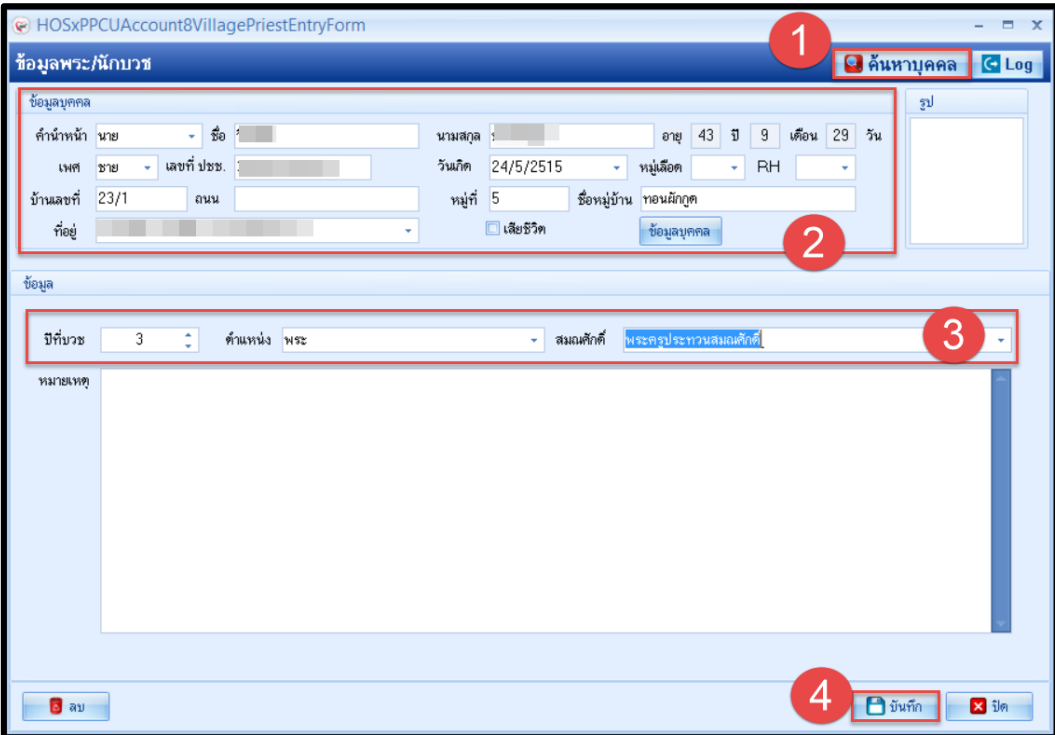

รูปภาพที่ **8.14** หน้าจอบันทึกข้อมูล พระ / นักบวช

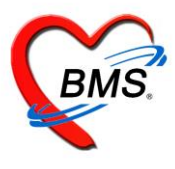

วิธีการแก้ไข รายชื่อพระ / นักบวช

หมายเลข 1 เลือกรายการ พระ / นักบวช ที่ต้องการแก้ไข

หมายเลข 2 กดปุ่ม แก้ไข และทำการแก้ไขรายการแล้วกด บันทึก

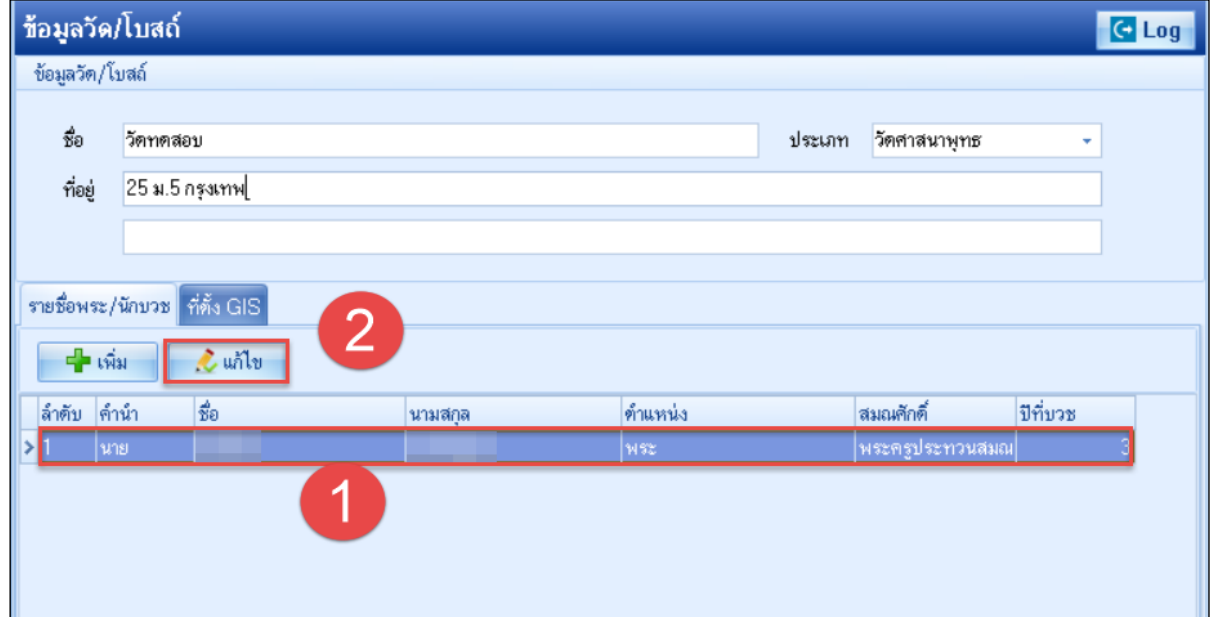

รูปภาพที่ **8.15** หน้าจอแก้ไขข้อมูล พระ / นักบวช

วิธีแก้ไข วัด / โบสถ์

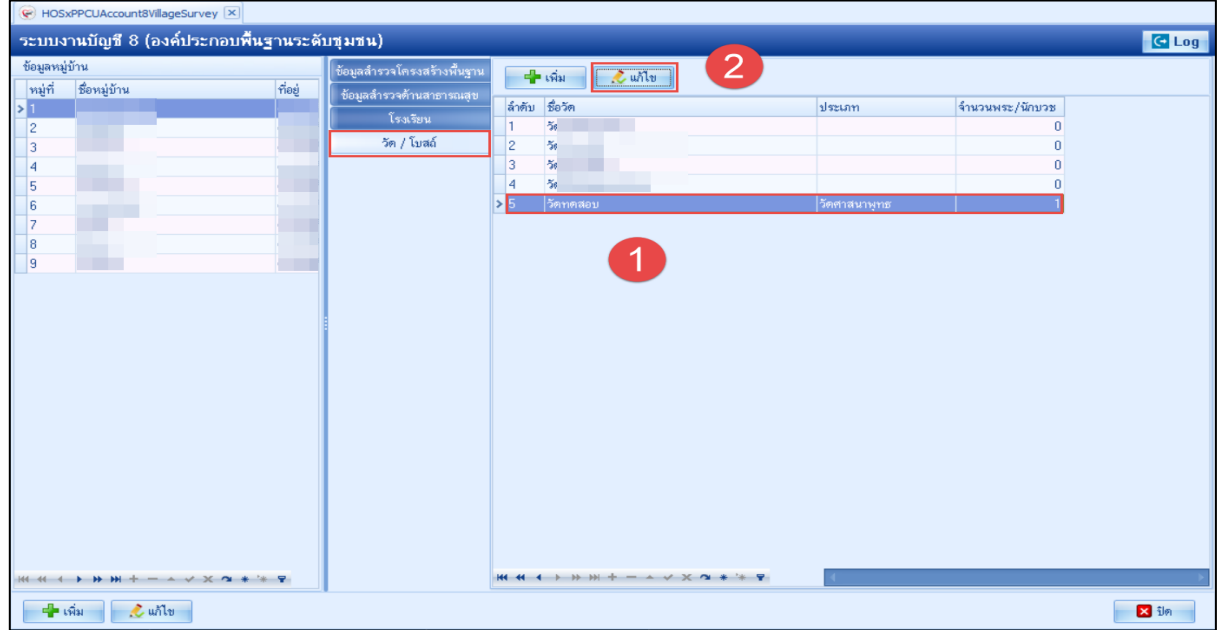

รูปภาพที่ **8.18** หน้าจอแก้ไขข้อมูล วัด / โบสถ์

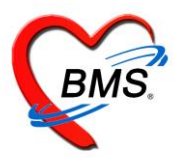

**4.ข้อมูลสำรวจด้านสาธารณสุข** ให้ทำการเลือกหมู่บ้านที่ต้องการจะบันทึกข้อมูล หลังจากนั้นกด Tab ข้อมูลสำรวจ ด้านสาธารณสุข ใส่จำนวนข้อมูลที่สำรวจมาได้ ให้ตรงตามชื่อข้อมูลที่สำรวจมา แล้วกดปุ่มบันทึก

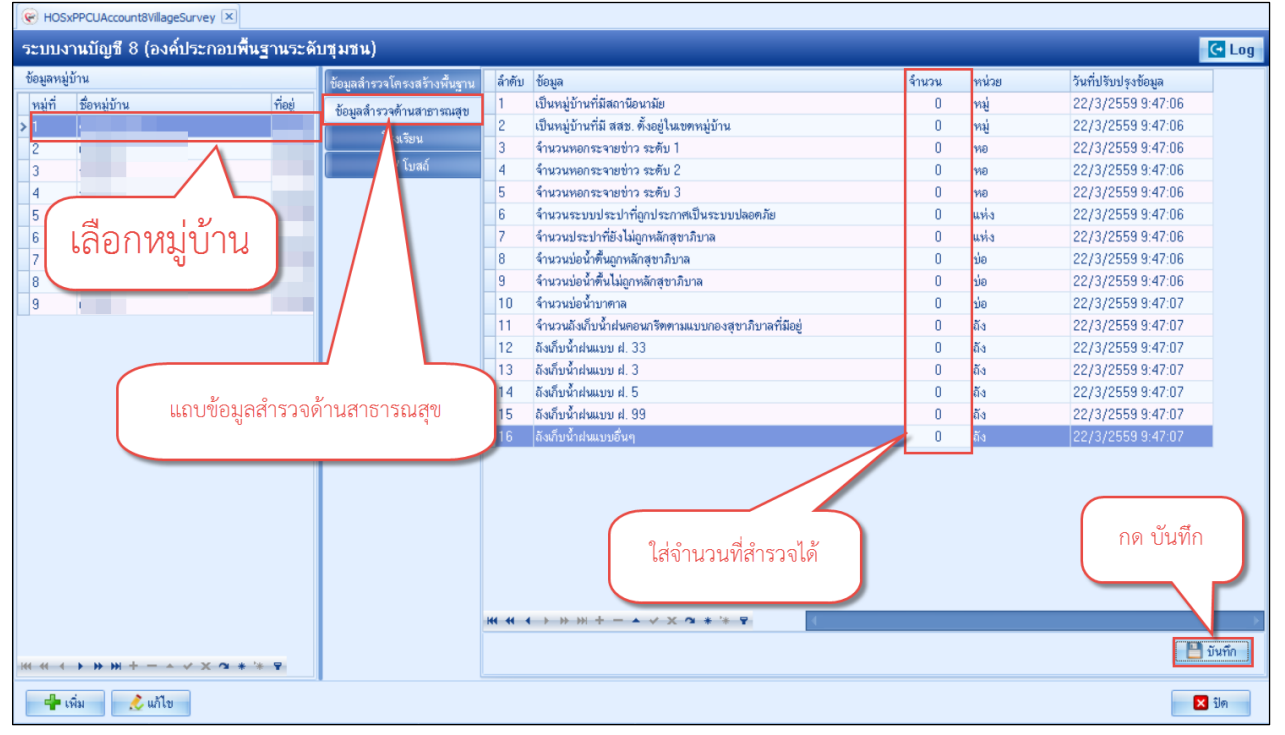

รูปภาพที่ **8.21** ข้อมูลสำรวจด้านสาธารณสุข